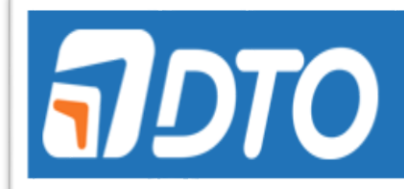

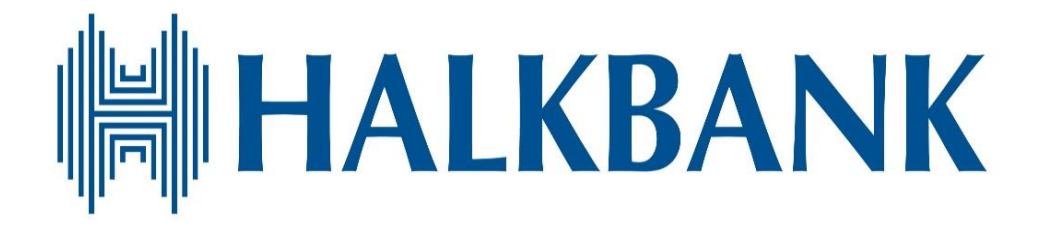

T. HALKBANKASI A.Ş.

DOSYALI TRANSFER OTOMASYONU (DTO) TOPLU VERGİ ÖDEMELERİ KULLANICI KULLANIM KILAVUZU

## İçindekiler

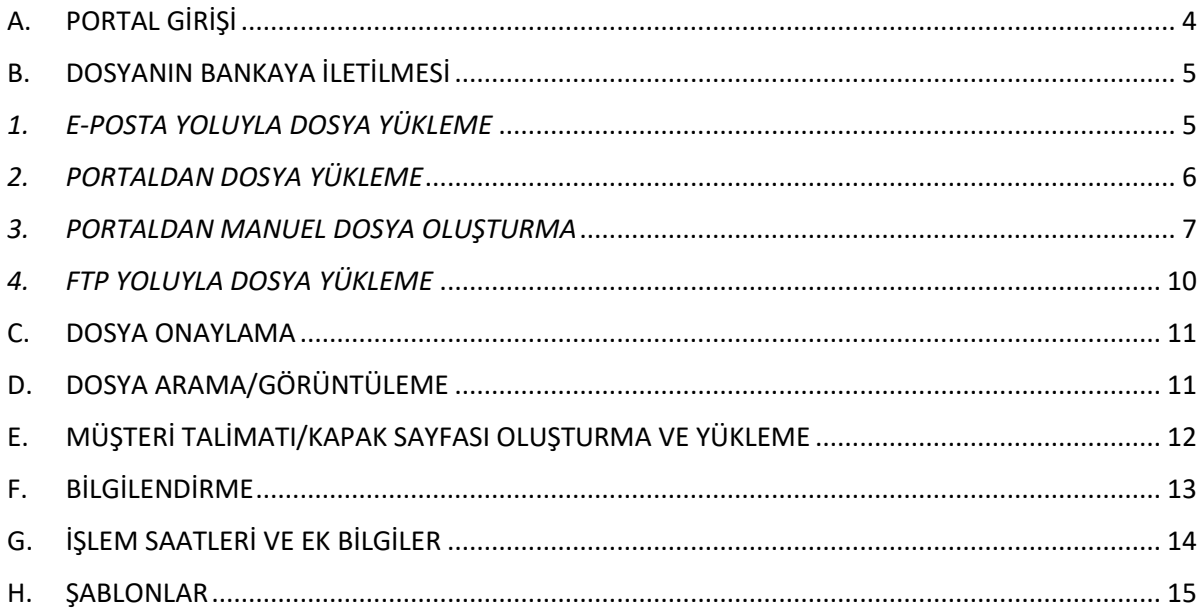

Dosyalı Transfer Otomasyonu (DTO) Toplu Vergi Ödeme Sistemi; Bankamız kurumsal müşterilerinin

- Farklı kanallardan,
- Farklı formatlarda (.xls, .txt, gibi),
- Farklı desenlerde

toplu vergi ödeme dosyaları için otomasyon sağlayan sistem altyapısıdır.

DTO yapısı ile kurumsal müşterilerimiz hazırladıkları toplu vergi ödeme dosyalarını; portal, e-posta ya da FTP üzerinden Bankamıza iletebilmenin yanında manuel olarak sistem üzerinden de kayıt oluşturabilecektir.

### <span id="page-3-0"></span>A. PORTAL GİRİŞİ

1-DTO Portalına giriş yapmak için; Bankamız İnternet Şubesi Kurumsal Müşteri butonu seçildikten sonra aşağıdaki bilgiler doldurulup DTO Platformu seçilerek giriş yapılır.

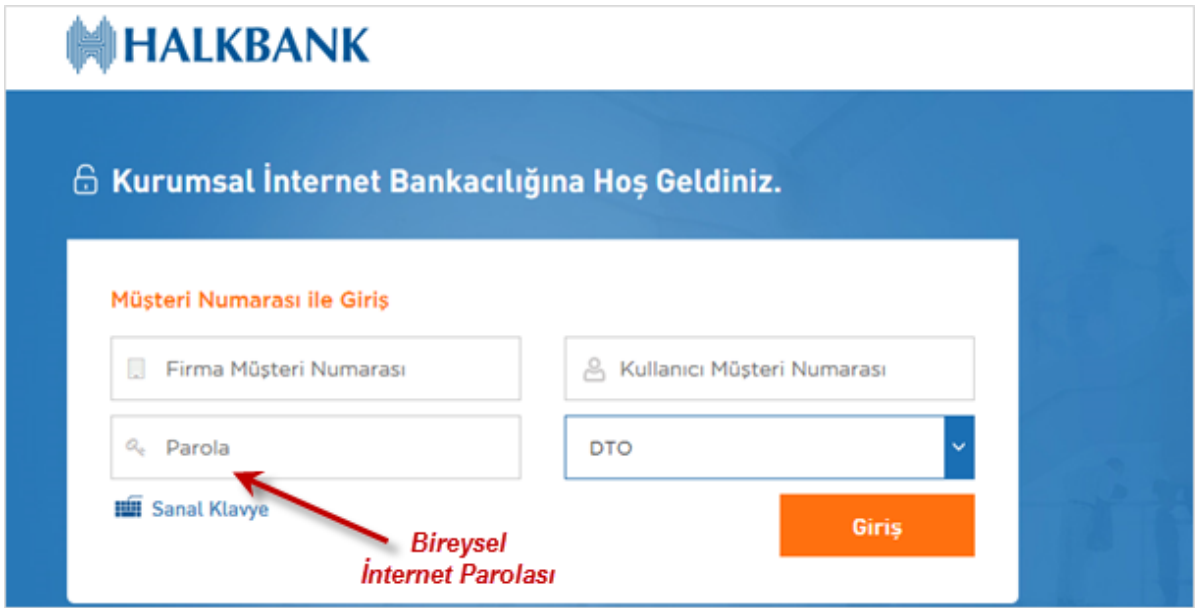

2-DTO Portalına giriş yapıldıktan sonra Portal ana sayfası açılır. Sol tarafta işlemler menüsü yer almaktadır. Menüde yer alan fonksiyonlar aşağıdaki gibidir;

- **Müşteri Bilgileri;** Müşterinin adı/unvanı ve kullanıcı (müşteri numarası) bilgisi yer almaktadır.
- **Dosya yükleme;** Müşteri hazır olan dosyasını (.xls, .xlsx, .txt formatlarındaki) bu alandan sisteme yükleyebilecektir.
- **Dosya Arama/Görüntüleme;** her kanaldan yüklenen dosyaların detayının ve durumunun izlenebildiği alandır.
- **Dosya Onay;** Parametre alanında dosya onayı bilgisi girildiyse, dosya yüklendikten sonra müşteri bu alandan dosya onayını verecektir.
- **Müşteri Bilgileri Yönetimi;** Müşterinin kullanıcı, ürün ve diğer parametre bilgilerin yer aldığı alandır.
- **Ödeme İşlemleri;** vergi ödeme işlemleri, kayıtlı alıcı oluşturma ve kayıtlı alıcı görüntüleme işlemleri yapılır.

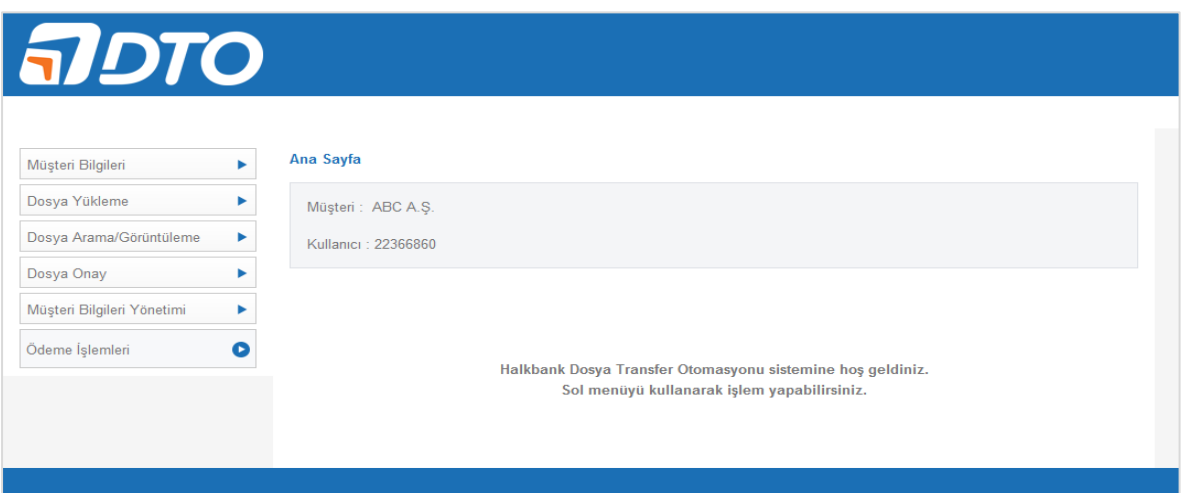

#### <span id="page-4-0"></span>B. DOSYANIN BANKAYA İLETİLMESİ

Toplu Vergi Ödeme işlemlerine ait dosyalar, Bankamız sistemine 4 yöntem ile gönderilebilir.

- 1. E-Posta Yoluyla Dosya Yükleme
- 2. Portaldan Dosya Yükleme
- 3. Portaldan Manuel Dosya Oluşturma
- 4. FTP ile Dosya Gönderme

**Not:** Dosya isimlerinizde Türkçe karakterler (ı ğ ü ş ö gibi) veya özel karakterler (/ % & \ gibi) kullanmamanız gerekmektedir. Örneğin; vergiodemedosyasi.xls

### <span id="page-4-1"></span>*1. E-POSTA YOLUYLA DOSYA YÜKLEME*

Şubelerimizden temin edilebilecek dosya şablonları (.xls, .xlsx) ya da kendi sistemlerinizden üretilebilecek .txt formatındaki dosyalarınızı e-posta kanalı ile Bankamıza iletebilirsiniz. İşleyiş adımları aşağıdaki şekildedir.

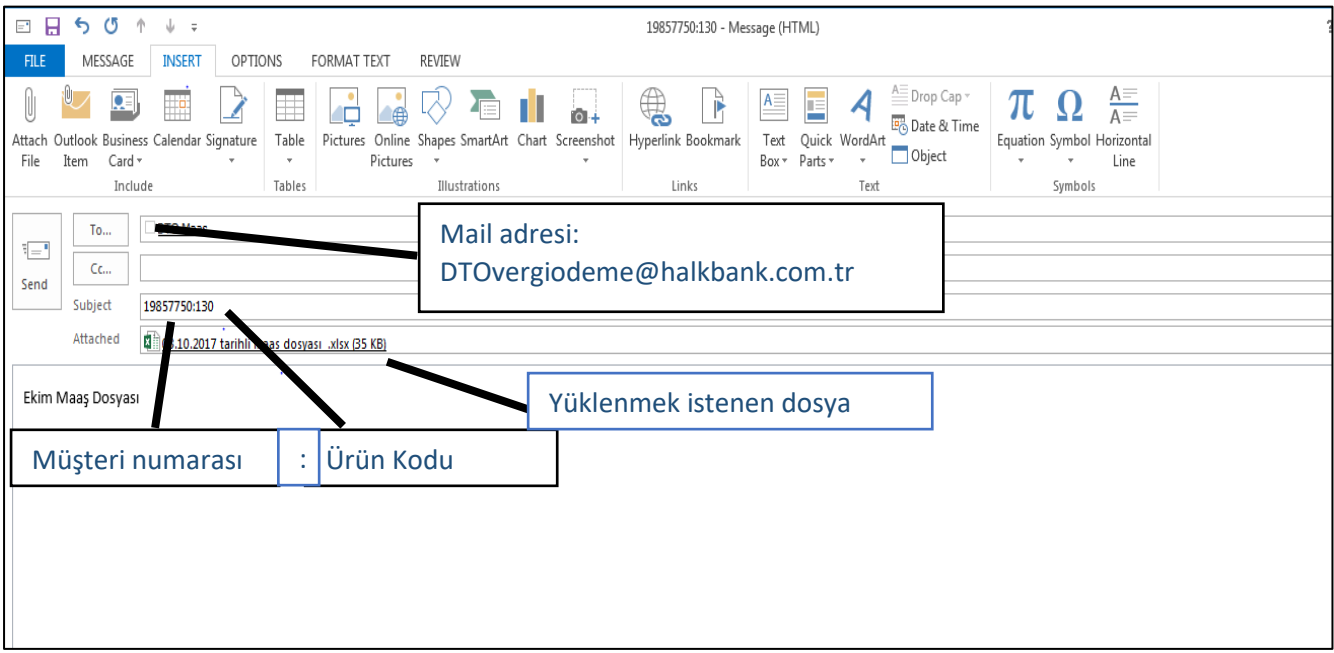

E-posta yoluyla dosya yükleme yapılmak istendiğinde; TO/ALICI alanına [dtovergiodeme@halkbank.com.tr](file:///C:/Users/BNVCSOP/AppData/Local/Microsoft/Windows/INetCache/Content.Outlook/7RDMU8K9/dtovergiodeme@halkbank.com.tr) adresi yazılır. SUBJECT/KONU kısmına "Müşteri Numarası: Ürün Kodu" (Örneğin: 19857750:2) formatında bilgi girişi yapılıp yüklenmek istenen dosya eklenerek mail gönderilir.

**Not:** Ürün kodu, DTO sistemine tanımlanması sonrasında banka tarafından irtibat e-postasına iletilmektedir.

#### <span id="page-5-0"></span>*2. PORTALDAN DOSYA YÜKLEME*

Şubelerimizden temin edilebilecek .xls, .xlsx şablonları ya da kendi sistemlerinizden üretilebilecek .txt formatındaki dosyalarınızı Portal'dan yükleyerek Bankamıza iletebilirsiniz. İşleyiş adımları aşağıdaki şekildedir.

1-Sol menüdeki dosya yükleme butonu tıklanır ve aşağıdaki sayfa açılır. İlgili dosya ve ürün seçilip devam butonu tıklanır. (Dosya içeriğinde dikkat edilmesi gereken noktalar Şablonlar sayfasında anlatılmıştır.)

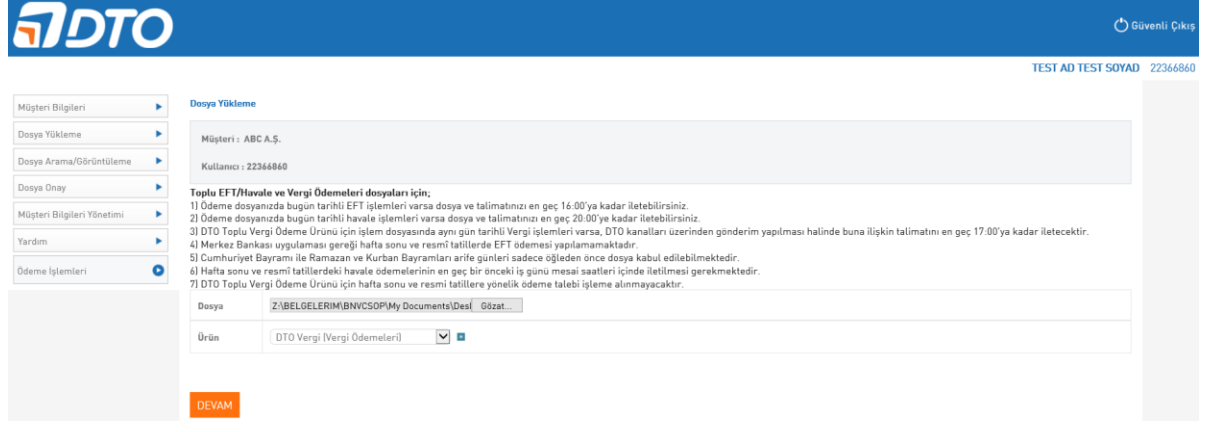

2- Yüklenmek istenen dosyanın detayları aşağıdaki ekrandaki gibi izlenir ve onay veya iptal şekilde aksiyon alınabilir.

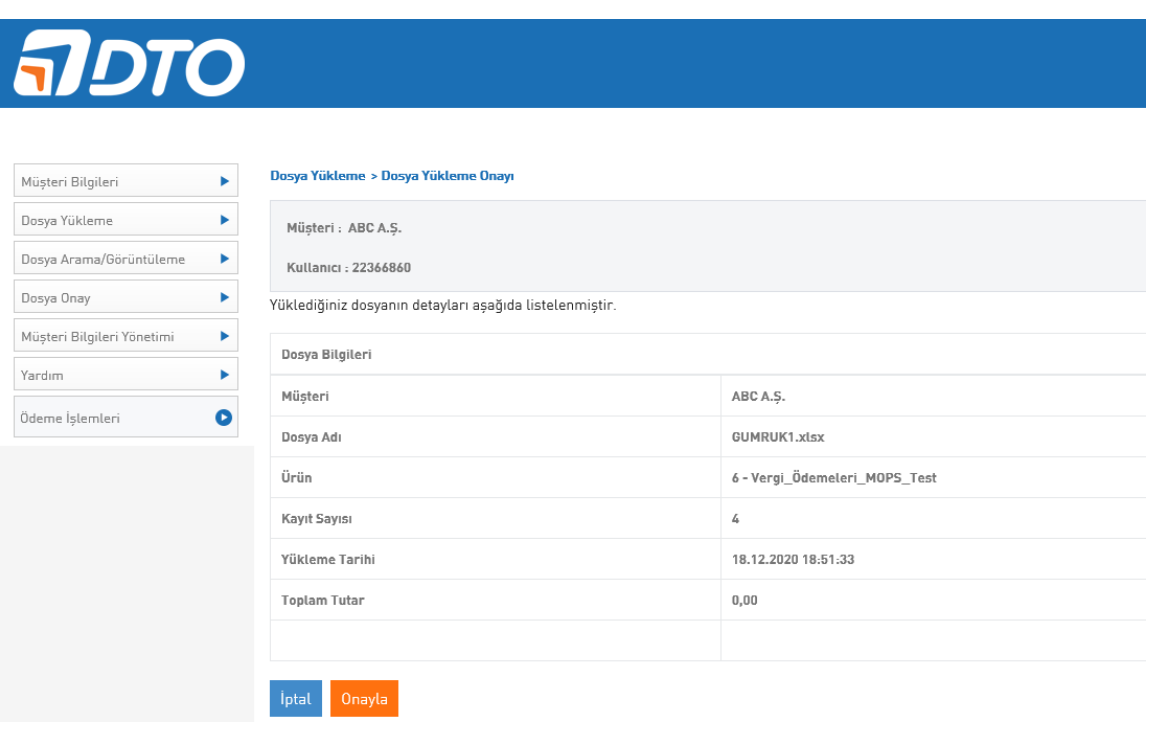

3- Onay verilirse aşağıdaki ekran açılır. Dosyanın başarıyla yüklendiği bilgisi görülür.

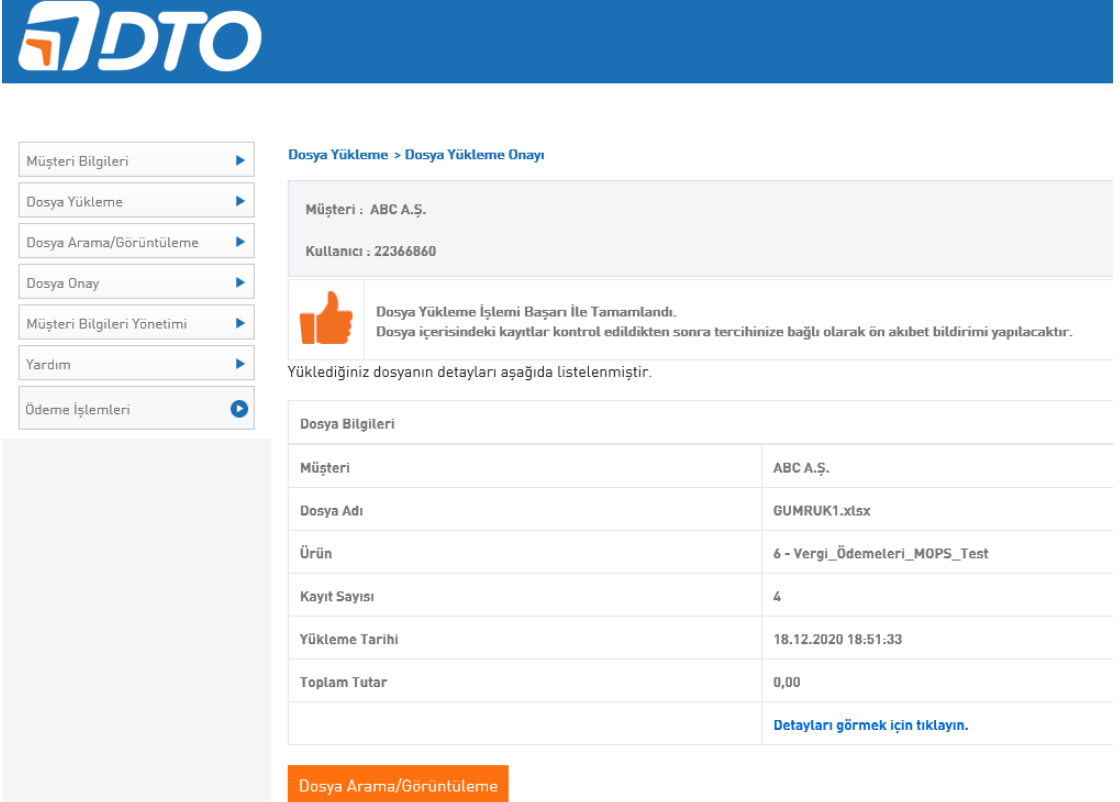

#### <span id="page-6-0"></span>*3. PORTALDAN MANUEL DOSYA OLUŞTURMA*

Portaldan toplu vergi ödemeleri için teker teker kayıt oluşturarak sonraki işlemlerde kullanılmak üzere Alıcı Kaydı oluşturabilirsiniz. İşleyiş adımları aşağıdaki şekildedir.

1- Manuel kayıt ile dosya oluşturmak için Ödeme İşlemleri/Vergi Ödemeleri Girişi butonu tıklanır.

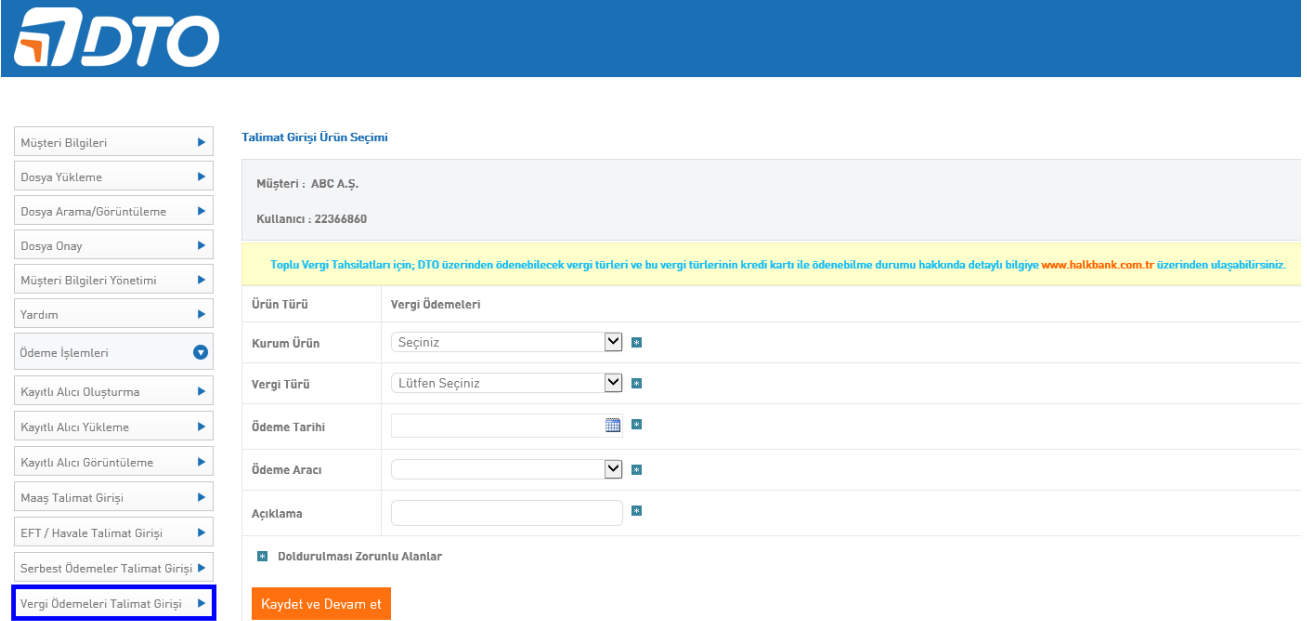

2- Dosya bilgileri (kurum ürün, vergi türü, ödeme tarihi, ödeme aracı açıklama bilgileri) girilerek "Kaydet ve Devam Et" butonu tıklanır.

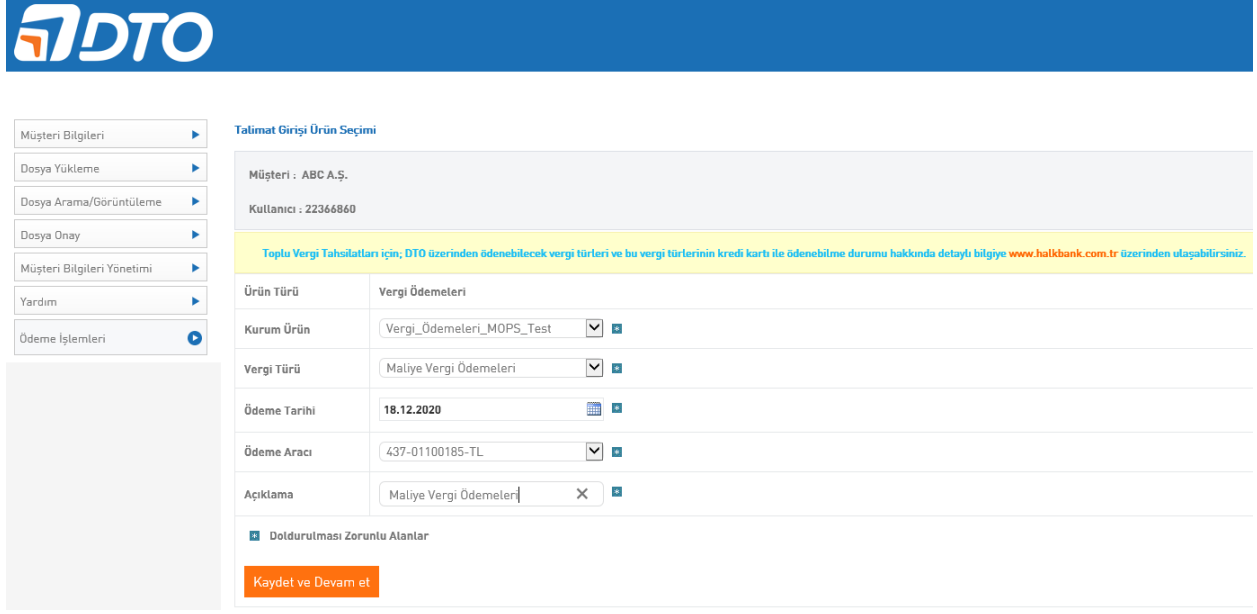

3- Talimatta yer alacak kayıtların bilgileri girilir. İlgili sahalar doldurulur ve "Kayıt Ekle" butonu tıklanır. Ödeme yapılacak kayıtlar seçildikçe aşağıdaki alanda listelenir. Kayıtlar eklendikten sonra devam butonu tıklanır. (Mükellef Ad/Soyad-Unvan bilgileri BÜYÜK HARF ile yazılmalıdır.)

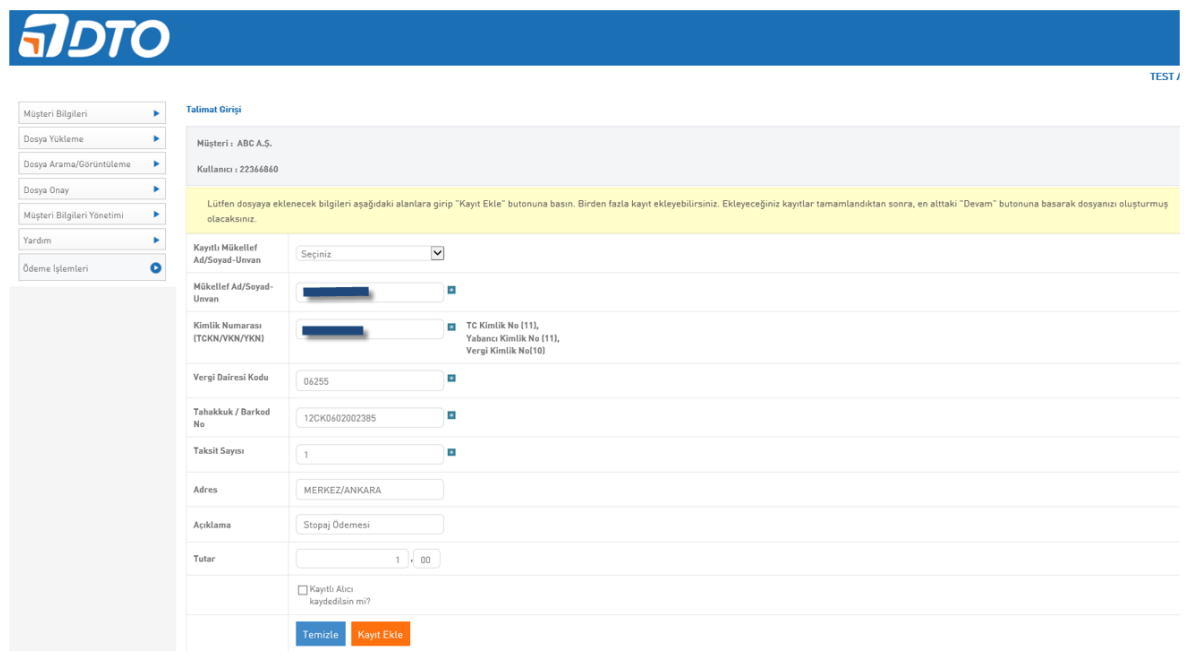

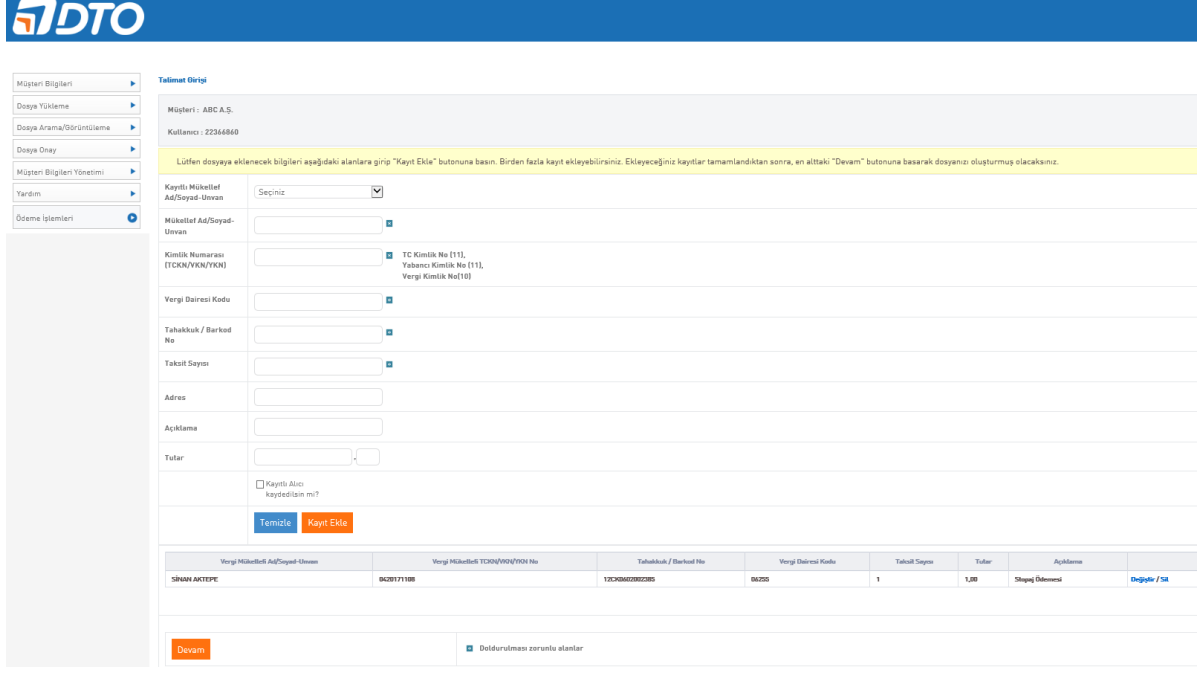

4- Talimat girişi onay sayfasında onay verildikten sonra dosya banka tarafından işleme alınmıştır.

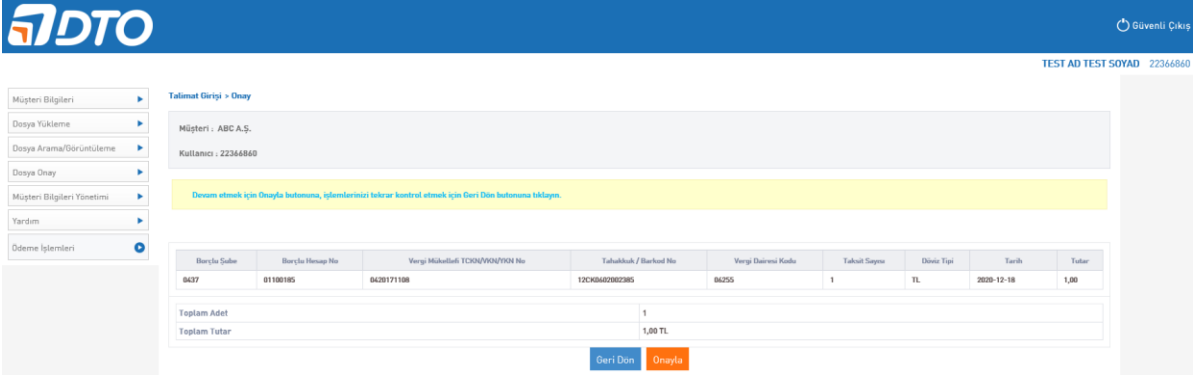

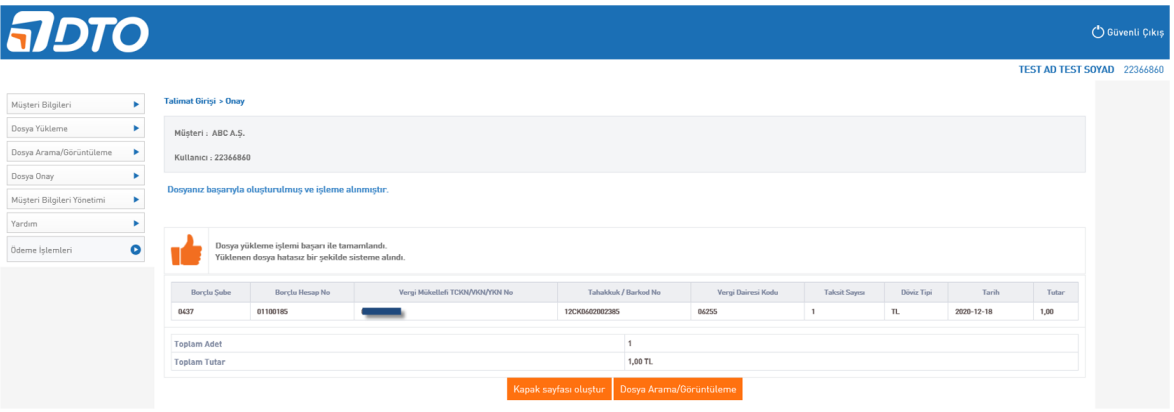

5- Dosya yükleme başarıyla oluşturulduktan sonra Talimat/Kapak Sayfası oluşturulmak istenirse kapak sayfası butonu tıklanır.

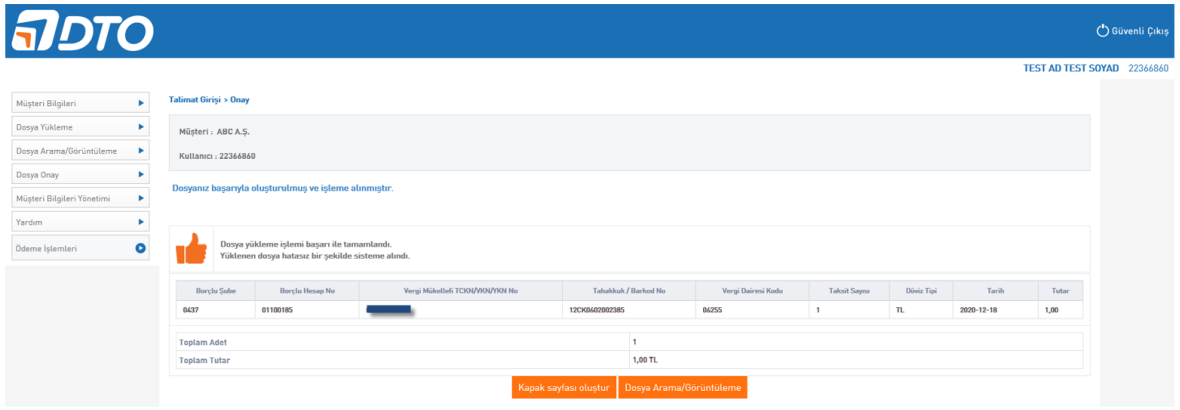

6- Oluşturulan kapak sayfası aşağıdaki gibi izlenip yazdırmak istenildiği zaman yazdır butonu tıklanır. Talimat yazısı ıslak imzalı olarak şubeye iletilir.

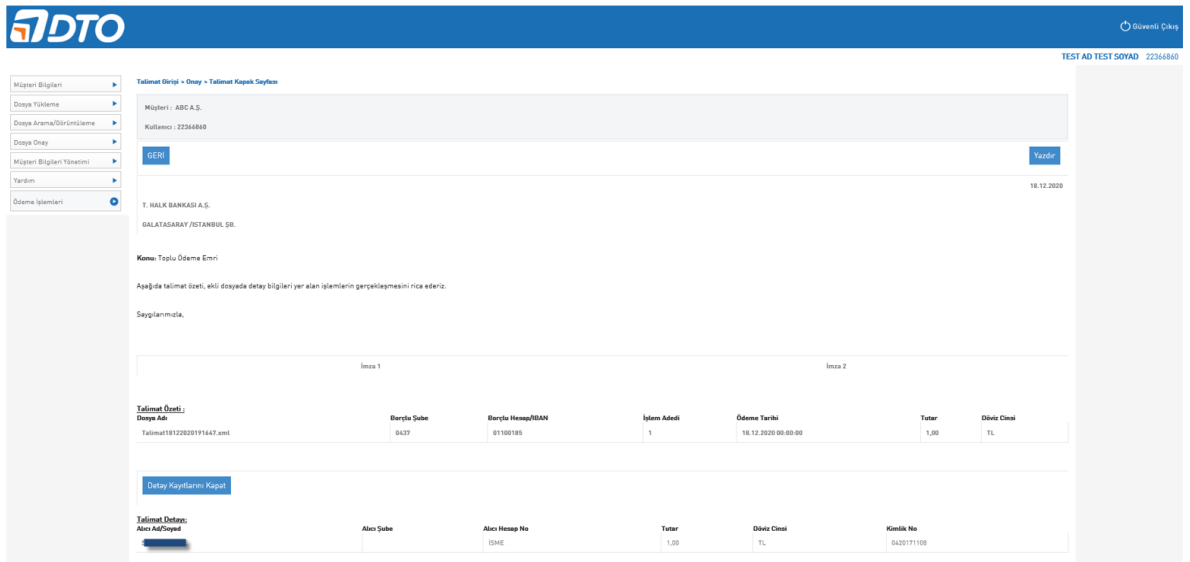

#### <span id="page-9-0"></span>*4. FTP YOLUYLA DOSYA YÜKLEME*

Bankamız ile anlaşılan formattaki dosyanızı size bildirilecek FTP lokasyonuna bırakarak FTP yoluyla dosya gönderimi sağlayabilirsiniz.

FTP yoluyla dosya gönderiminde parametre dokümanında belirtmiş olduğunuz tercihleriniz ve Bankamız tarafından size gönderilecek olan FTP bilgileri dikkate alınacaktır.

FTP kanalını dosya gönderiminde kullanacağınız gibi ön akıbet ve akıbet alma yöntemi olarak da kullanabilirsiniz.

#### <span id="page-10-0"></span>C. DOSYA ONAYLAMA

Eğer firmalar gönderdikleri vergi ödeme dosyaları için firma içinde bir onay vermek istiyor ise öncelikle şubeye teslim edilen parametre listesinde onay verecek kullanıcı bilgilerinin iletilmesi gerekmektedir.

Manuel olarak üretilen ya da portal, FTP, e-posta kanallarından gönderilen dosya "Dosya Onay" sekmesinden bulunarak onaylanır. Onay işleminden sonra dosya Bankamıza iletilmiş olacaktır.

Onay işlemi için kurum parametre tanımlamalarında portal kanalının da seçilmesi gerekmektedir.

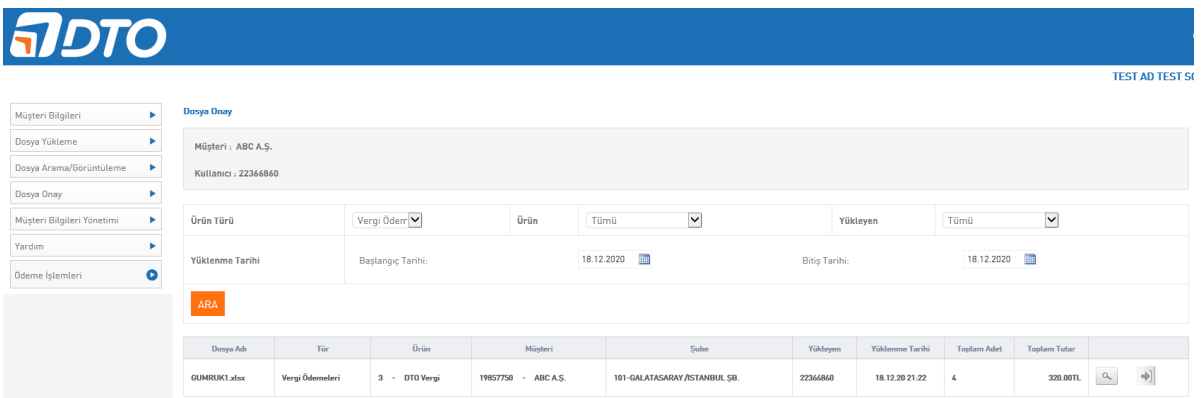

### <span id="page-10-1"></span>D. DOSYA ARAMA/GÖRÜNTÜLEME

Dosya Arama/Görüntüleme alanında her kanaldan yüklenen dosyaların detay ve durumları izlenebilmektedir.

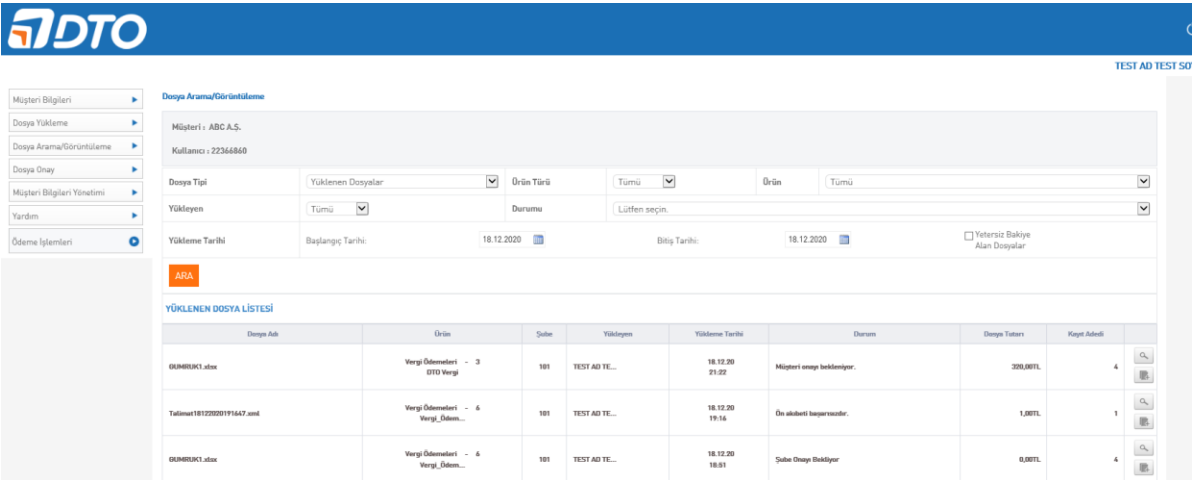

### <span id="page-11-0"></span>E. MÜŞTERİ TALİMATI/KAPAK SAYFASI OLUŞTURMA VE YÜKLEME

Müşteri talimatını fiziki olarak şubeye verebileceği gibi DTO Portalı üzerinden de yükleyebilmektedir. İşleyiş aşağıdaki şekildedir.

1- Dosya Arama/Görüntüleme alanından mercek ikonu olan dosya detayına girilir.

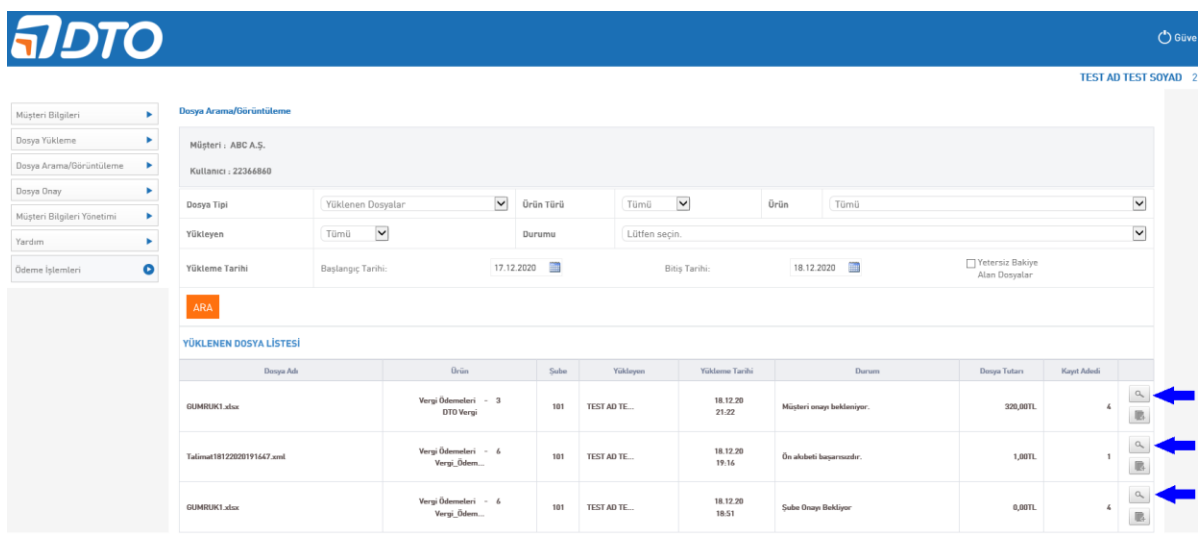

2- "Kapak Sayfası Oluştur" butonu ile talimat oluşturulup yazıcıda bastırılmasının ardından, taranarak sisteme "Kapak Sayfası Yükle" butonundan yüklenebilir.

**Not:** Bu işlemin ardından talimatın çalışılan şubeye fiziken iletilmesi gereklidir.

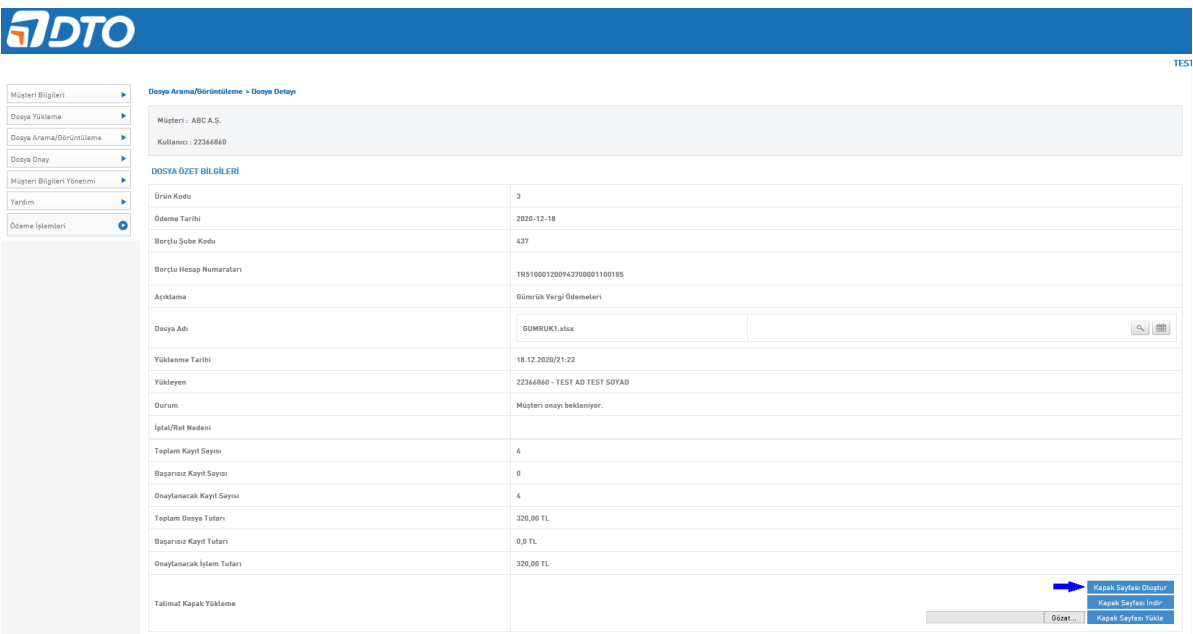

### <span id="page-12-0"></span>F. BİLGİLENDİRME

Yüklenen dosya ile ilgili doğrulama e-postası, ön akıbet e-postası ve işlem muhasebeleştikten sonra da akıbet e-postası sistem tarafından kullanıcıların e-postalarına iletilir.

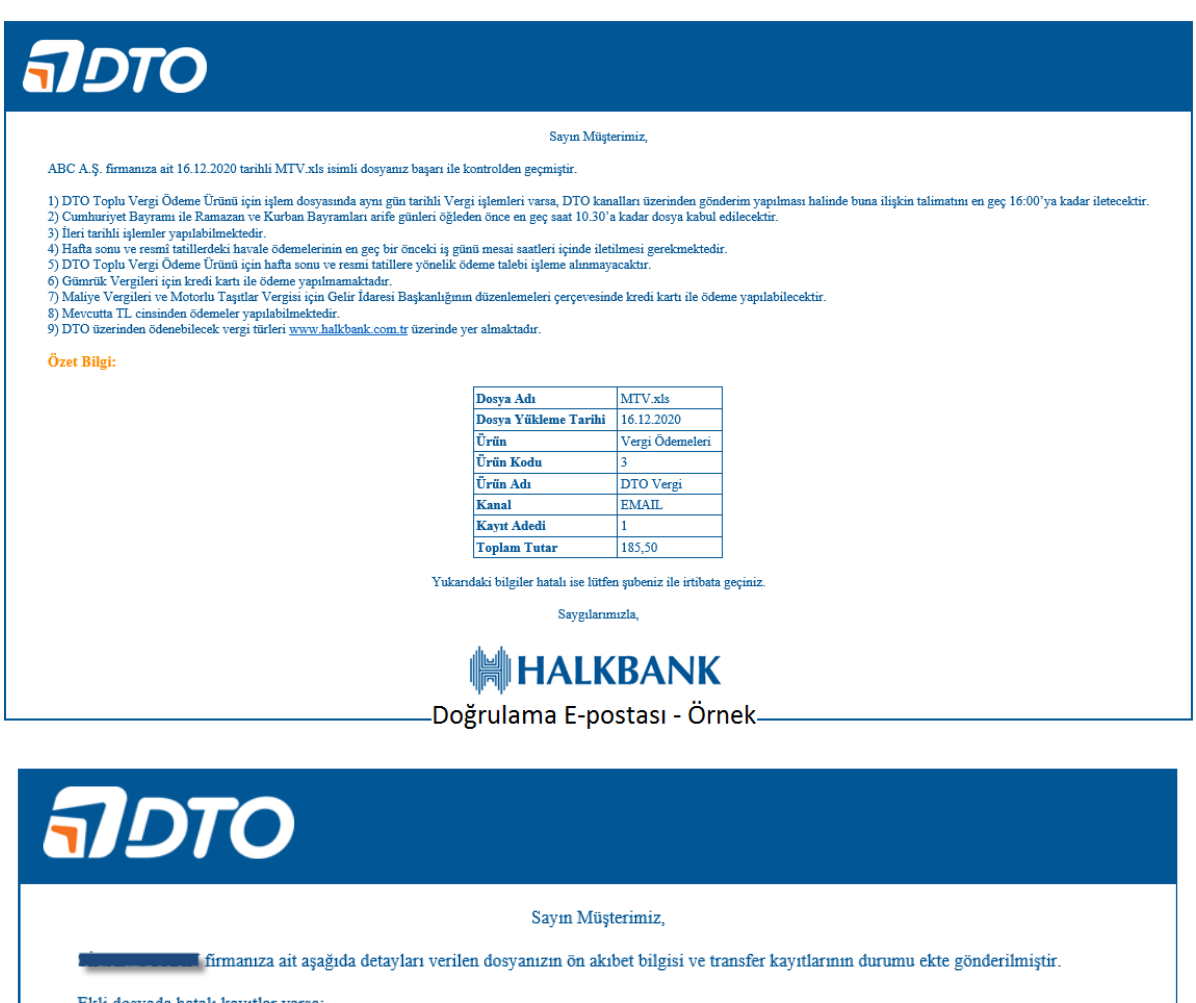

Ekli dosyada hatalı kayıtlar varsa;

1) Dosya Durum Açıklaması "Onay Bekliyor" ise dosya içerisindeki açıklamalara göre hatalı kayıtların düzeltilerek sadece bu kayıtları içeren,

2) Dosya Durum Açıklaması "Ön Akıbet Basarısız" ise dosya içerisindeki açıklamalara göre hatalı kayıtların düzeltilerek bütün kayıtları içeren

yeni bir dosyanın gönderilmesini rica ederiz.

#### Özet Bilgi:

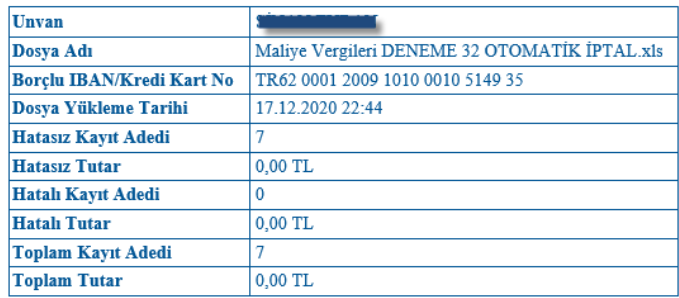

Saygılarımızla,

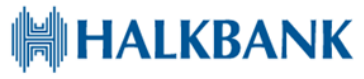

Ön Akıbet E-postası - Örnek

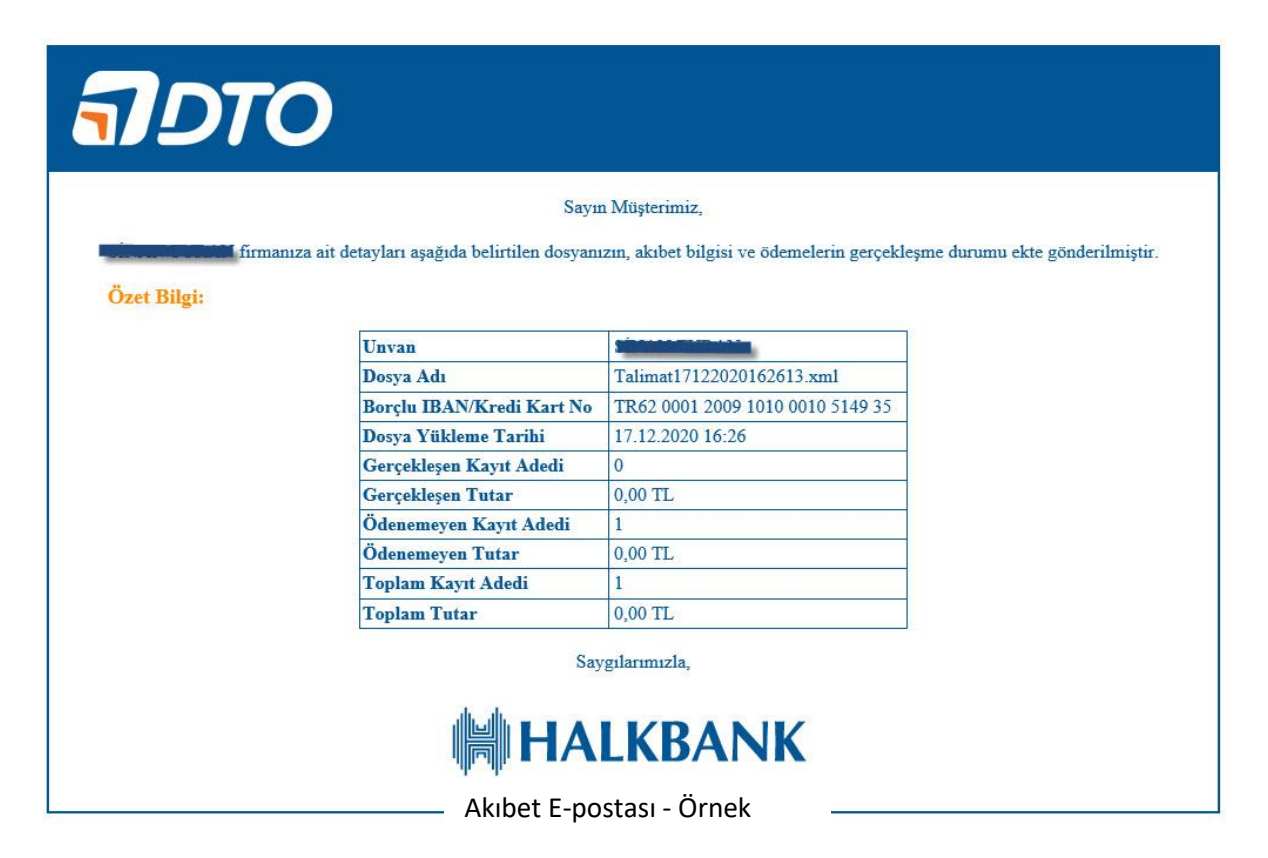

### <span id="page-13-0"></span>G. İŞLEM SAATLERİ VE EK BİLGİLER

1. DTO Toplu Vergi Ödeme Ürünü için işlem dosyasında aynı gün tarihli Vergi işlemleri varsa, DTO kanalları üzerinden gönderim yapılması halinde buna ilişkin talimatını en geç 17:00'ya kadar iletecektir.

2. Cumhuriyet Bayramı ile Ramazan ve Kurban Bayramları arife günleri öğleden önce en geç saat 10.30'a kadar dosya kabul edilecektir.

3. İleri tarihli işlemler yapılabilmektedir.

4. Hafta sonu ve resmî tatillerdeki havale ödemelerinin en geç bir önceki iş günü mesai saatleri içinde iletilmesi gerekmektedir.

5. DTO Toplu Vergi Ödeme Ürünü için hafta sonu ve resmi tatillere yönelik ödeme talebi işleme alınmayacaktır.

6. Gümrük Vergileri için kredi kartı ile ödeme yapılmamaktadır.

7. Maliye Vergileri ve Motorlu Taşıtlar Vergisi için Gelir İdaresi Başkanlığının düzenlemeleri çerçevesinde kredi kartı ile ödeme yapılabilecektir.

8. Mevcutta TL cinsinden ödemeler yapılabilmektedir.

9. DTO üzerinden ödenebilecek vergi türleri [www.halkbank.com.tr](http://www.halkbank.com.tr/) üzerinde yer almaktadır.

#### <span id="page-14-0"></span>H. ŞABLONLAR

Şubelerimizden temin edilebilecek .xls, .xlsx şablonların formatı ve saha bazında açıklamaları aşağıdaki gibidir.

Maliye Vergileri, Gümrük Vergileri ve Motorlu Taşıtlar Vergisi (MTV) olmak üzere üç tip şablon bulunmaktadır.

#### *Maliye Vergileri*

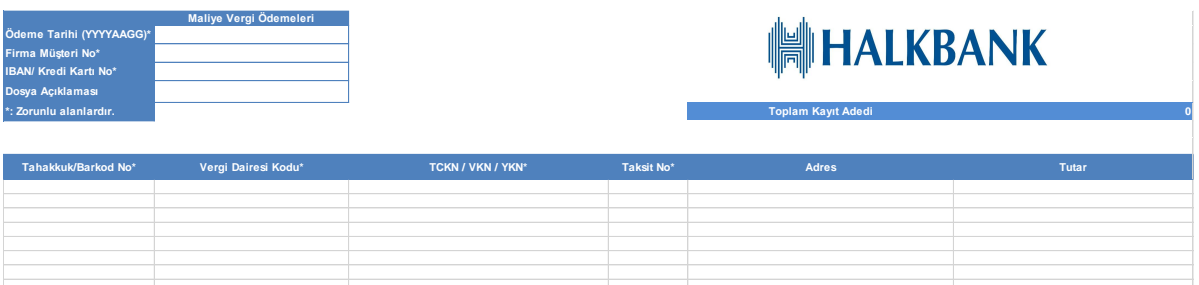

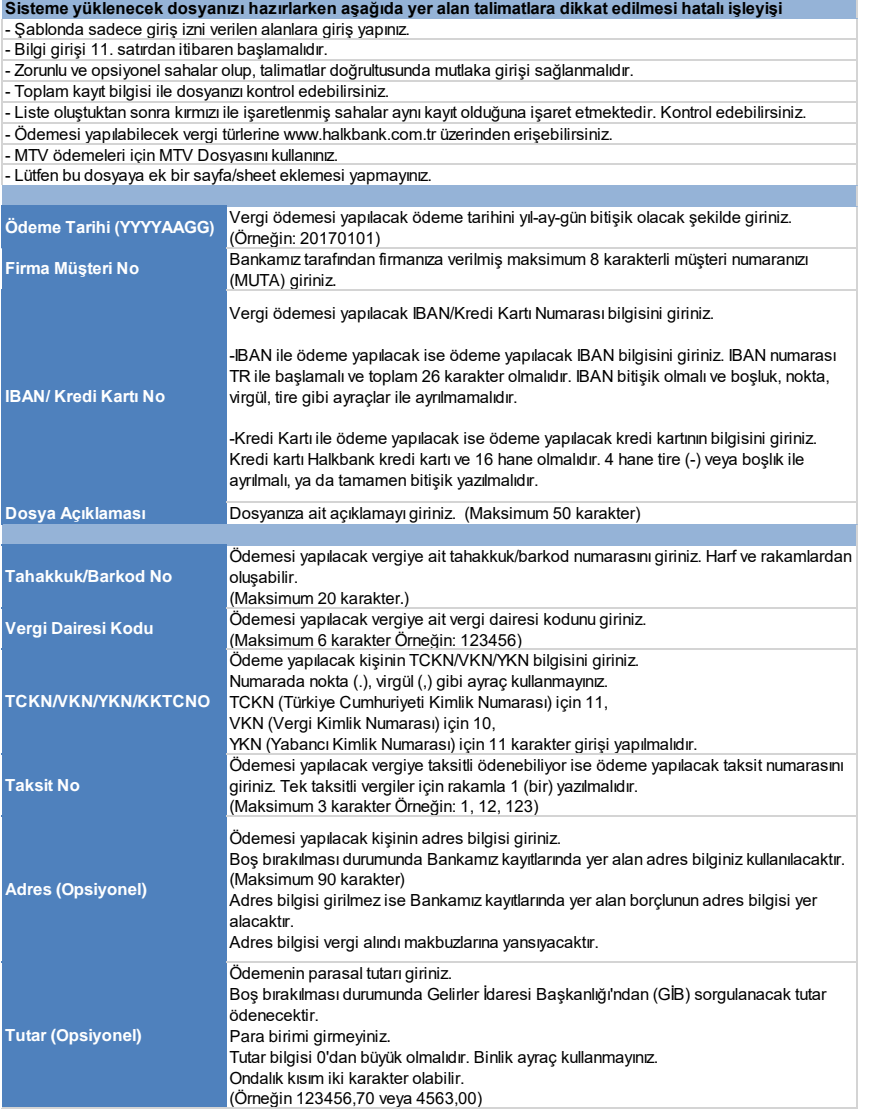

#### *Gümrük Vergileri*

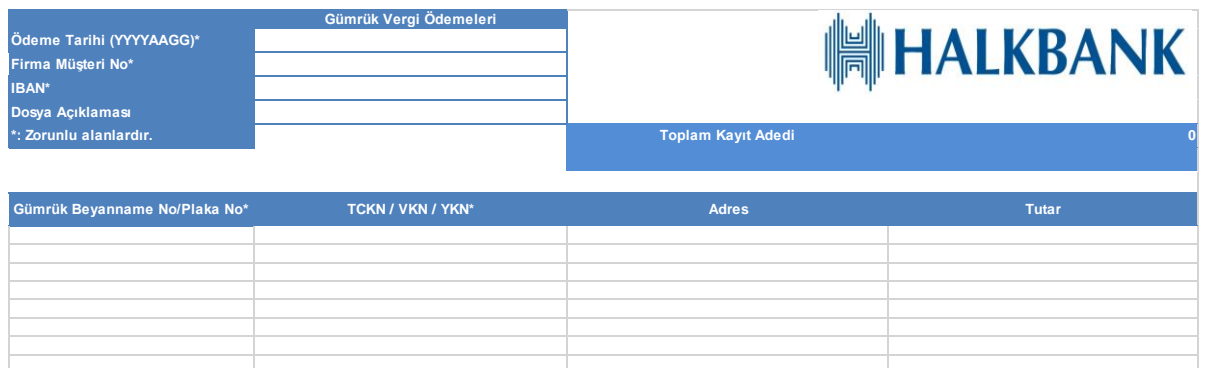

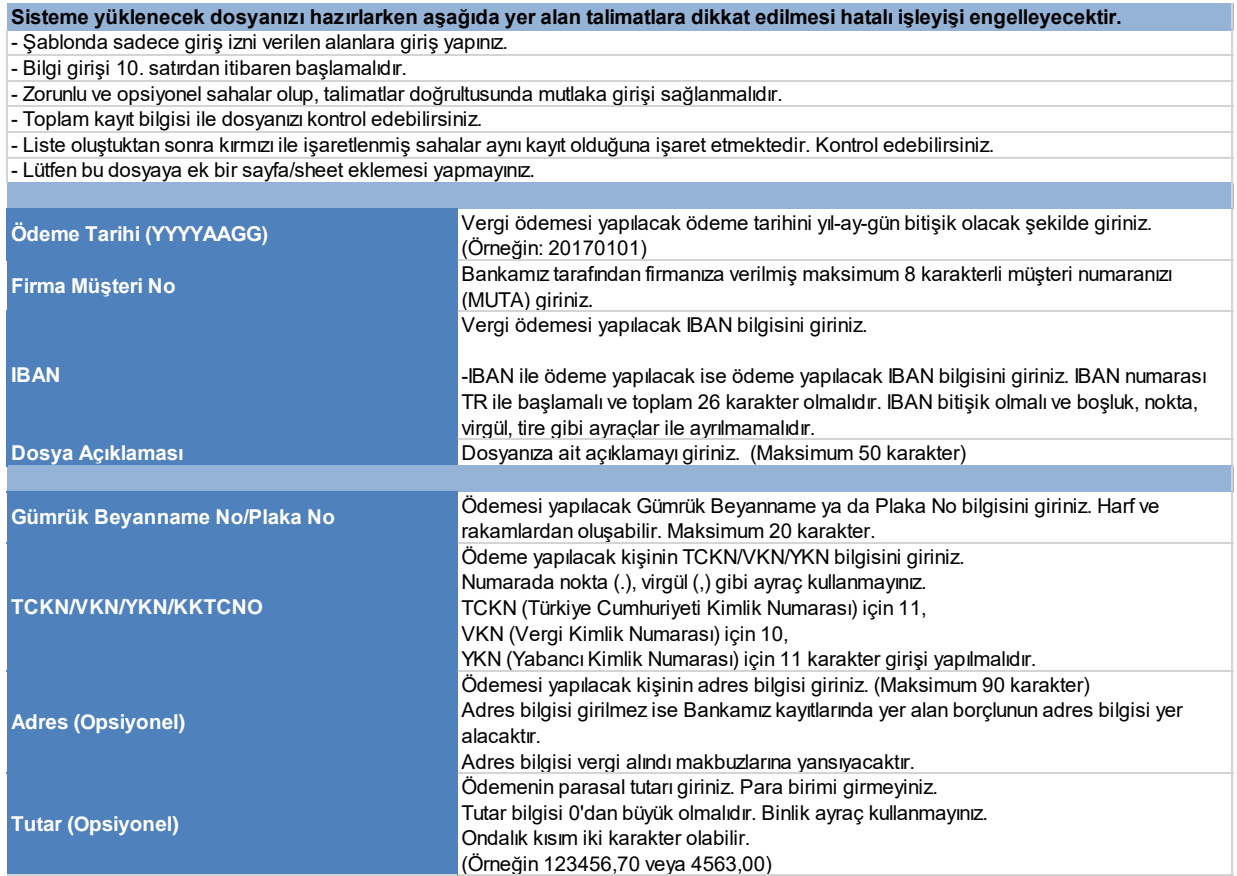

#### *Motorlu Taşıtlar Vergisi (MTV)*

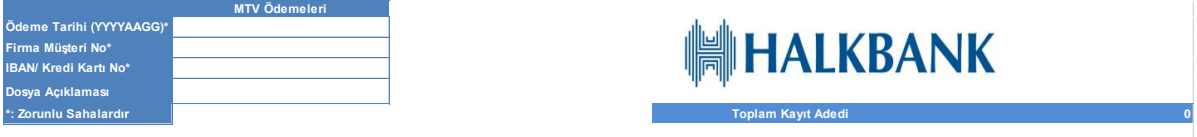

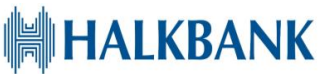

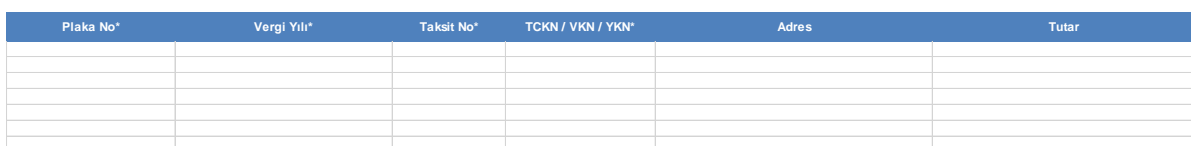

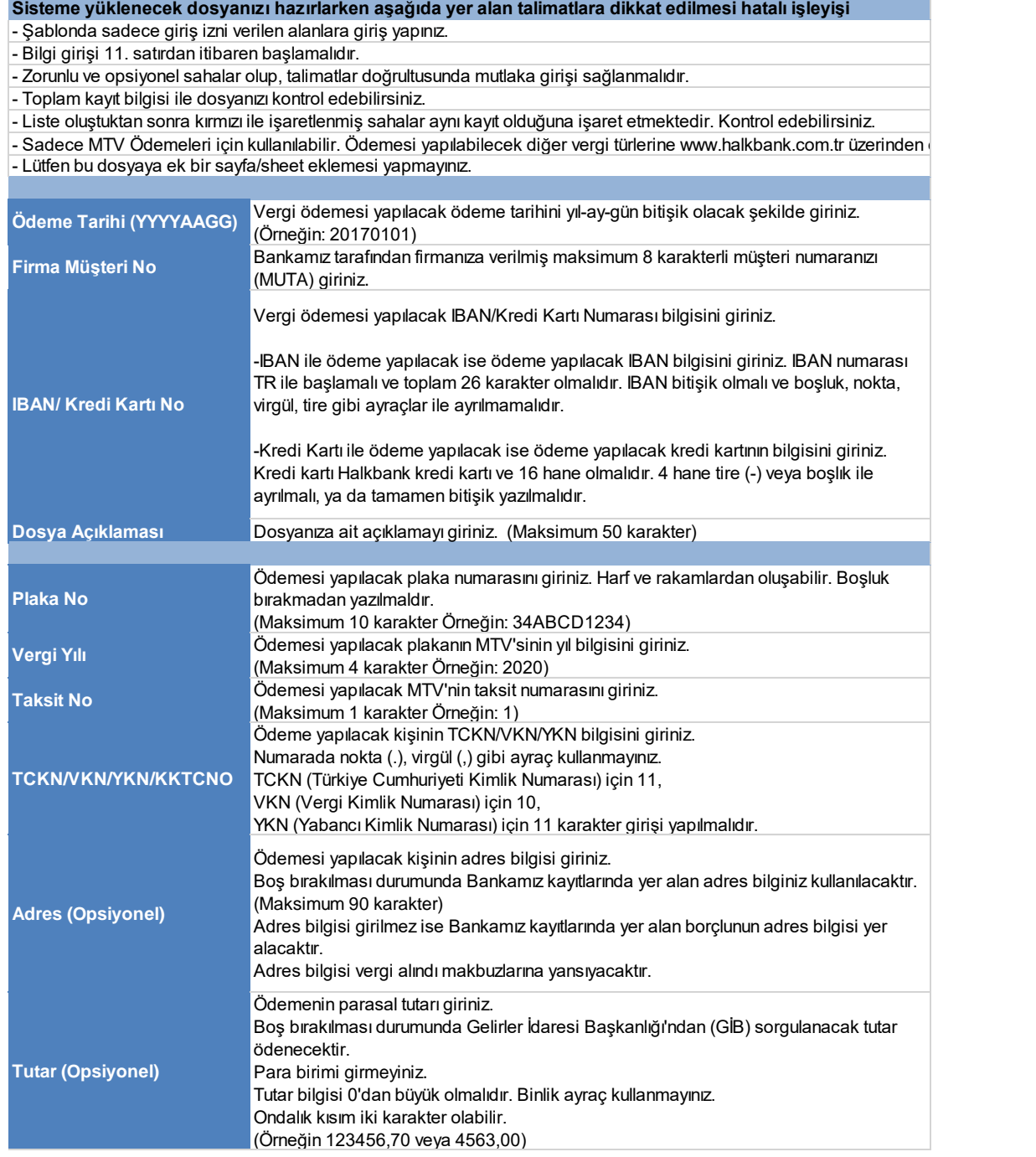